## Step 3 - Part 1 - How to Download aTube Catcher with Browsers

- I will show you how to download aTube Catcher with different Browsers.
- First I will show you the Website with Microsoft Edge Browser.
- I will show how what happens when you download aTube Catcher with Microsoft Edge and Internet Explorer Browser on Page 4 in this PDF file.
- If you use Firefox Browser, I will show how what happens when you download aTube Catcher with Firefox Browser on Page 5 in this PDF file. Next is other Browsers.

- If you use Google Chrome Browser, I will show how what happens when you download aTube Catcher with Google Chrome Browser on Page 6 in this PDF file.
- If you use Opera Browser, I will show how what happens when you download aTube Catcher with Opera Browser on Page 7 in this PDF file.
- The website to download aTube Catcher is www.atube.me
- Next is a sample when you go to that website.

Here is a sample of going to www.atube.me and you see DOWNLOAD NOW and ALTERNATE SERVER DOWNLOAD. I recommend you click on the second one and next is what happens with Microsoft Edge Browser and Internet Explorer Browser.

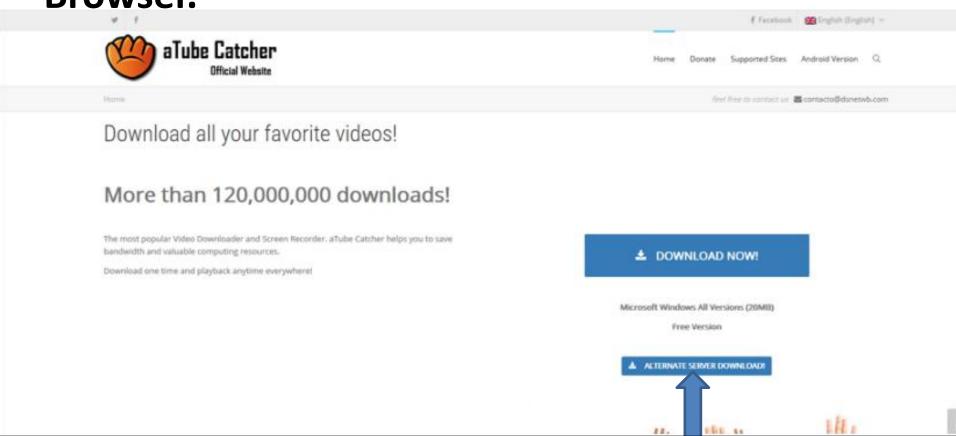

When you click on ALTERNATE SERVER DOWNLOAD a new window opens in the bottom with Microsoft Edge Browser. Browser and Internet Explorer Browser. I recommend you click on Run.

When you click on ALTERNATE SERVER DOWNLOAD a new window opens in the bottom with Internet Explorer Browser. I also recommend you click on Run. On Page 9 it shows you what happens with both of them. Next is Firefox Browser.

When you click on ALTERNATE SERVER DOWNLOAD a new window opens with Firefox Browser. You click on Save File and the window closes.

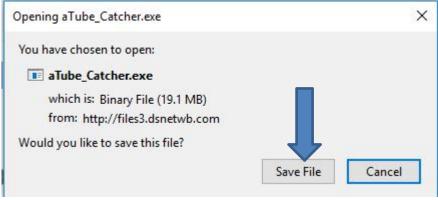

But, in the upper right you can click on the download Icon, like I did and see the download and I recommend you click on it and Page 9 shows you what happens. Next is

Q Search

aTube Catcher.exe

Completed — 19.1 MB

**Google Chrome** 

Browser.

When you click on ALTERNATE SERVER DOWNLOAD a new window opens in the lower left and it is process with Google Chrome Browser. Once complete, you click on the download icon, like I did and you see a list. I recommend you click on Open and Page 9 shows you what happens. Next is Opera Browser.

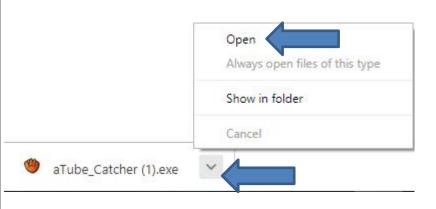

When you click on ALTERNATE SERVER DOWNLOAD a new window opens with Opera Browser. I recommend you click on Save and next is what happens.

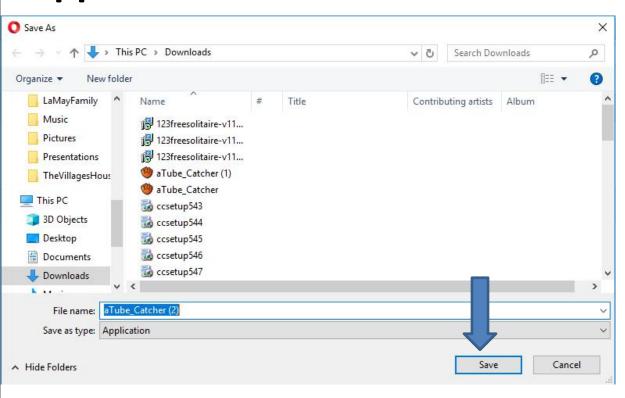

Window closes and a new window opens in the upper right and you see Download complete. I recommend you double click on aTube\_Catcher and next is what happens with all Browsers.

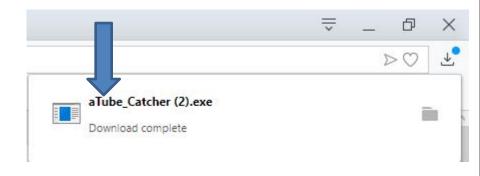

 A new window opens. Sorry, I did not show the full window, but click on Yes and next is what happens.

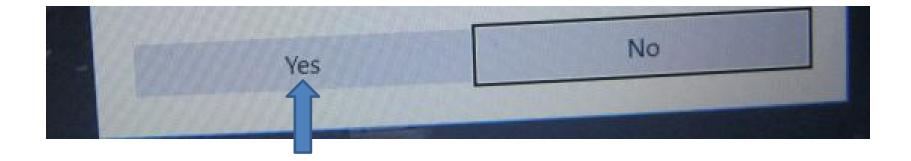

 Window closes and a new window opens and click on OK and next what happens.

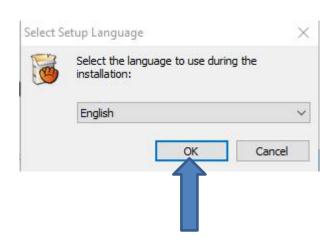

 Window closes and a new window opens. Then click on Next and next is what happens.

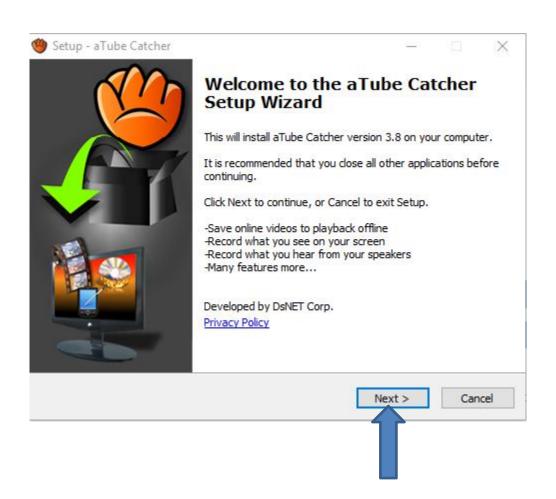

 Window changes and click on Next again and next is what happens.

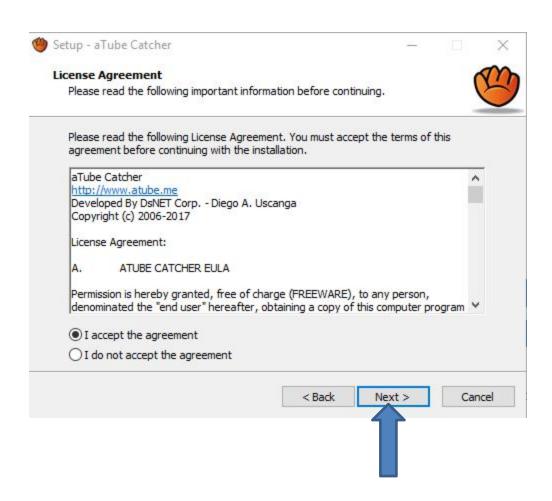

 Window changes and click on Next again and next is what happens.

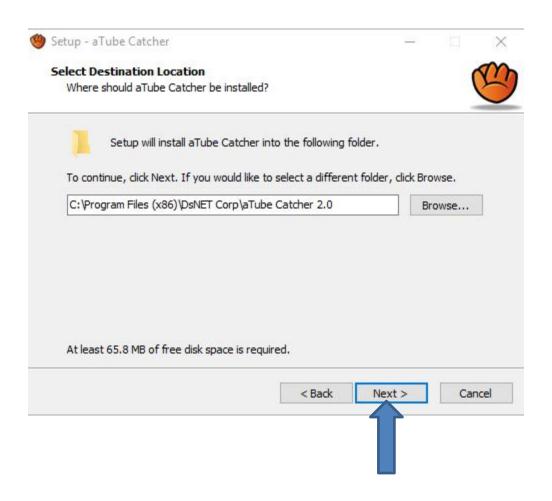

 Window changes and click on Next again and next is what happens.

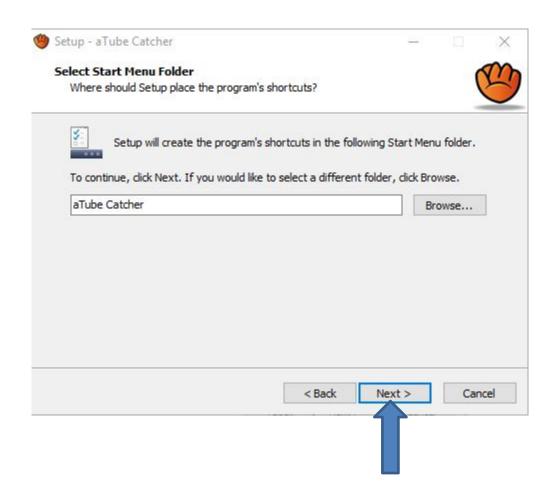

 Window changes and I recommend you click the Box left of Create a Music Search Mode Icon on Desktop and next is a sample.

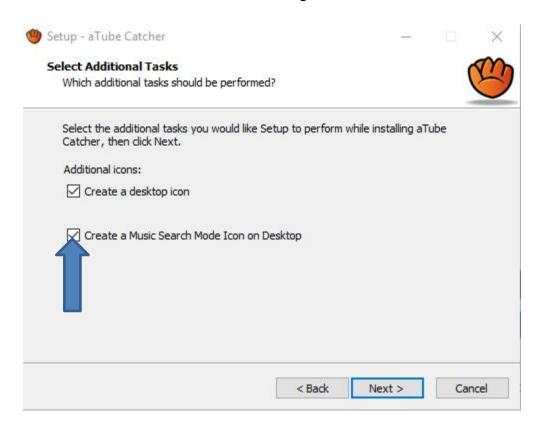

 Here is a sample of check the Box and then click on Next again and next is what happens.

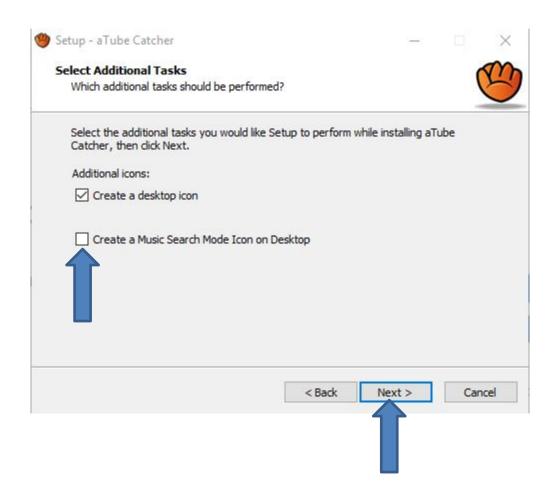

 Window changes and I recommend you click on the Box again and then click on Next again and next is what happens.

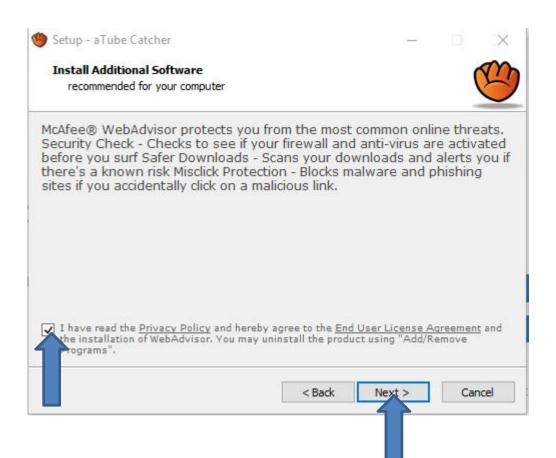

 Window changes and then click on Install and next is what happens.

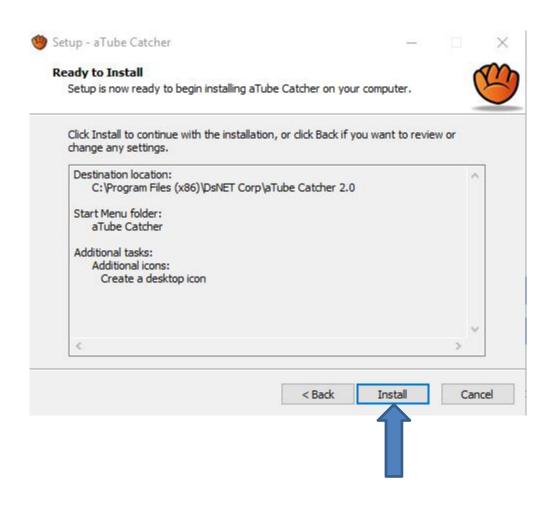

• It starts to Install and next is what happens when it is finished.

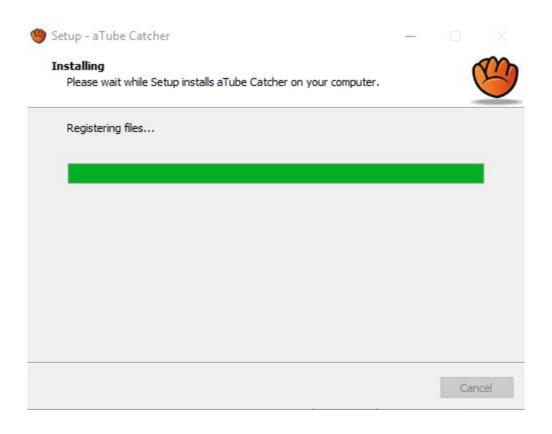

 When it is finished, sometimes it shows to restart the computer now. If yes, you can click on Finish and it restarts your computer. If it does not show it, next it what window change.

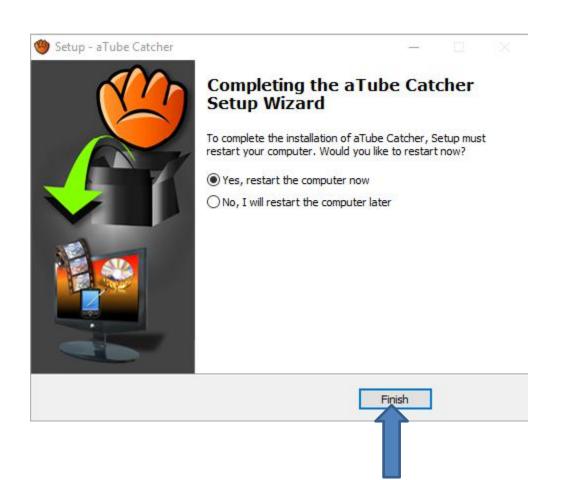

When it is finished, sometimes it shows Lanch
aTube Catcher. If yes, you can click on Finish and it
opens aTube Catcher and next is a sample.

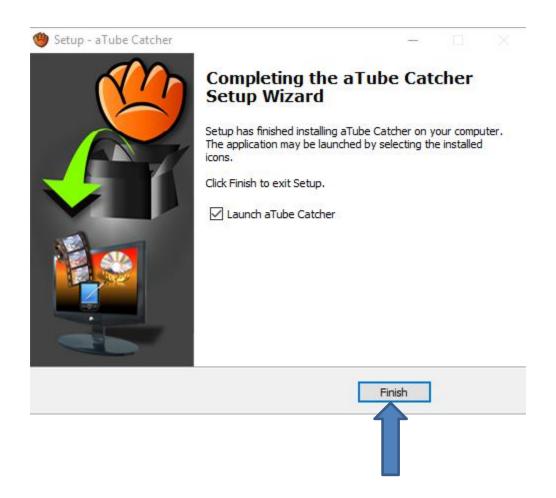

After you download and open it, this is what it looks like with the features. If it does not open, next is how to find aTube Catcher.

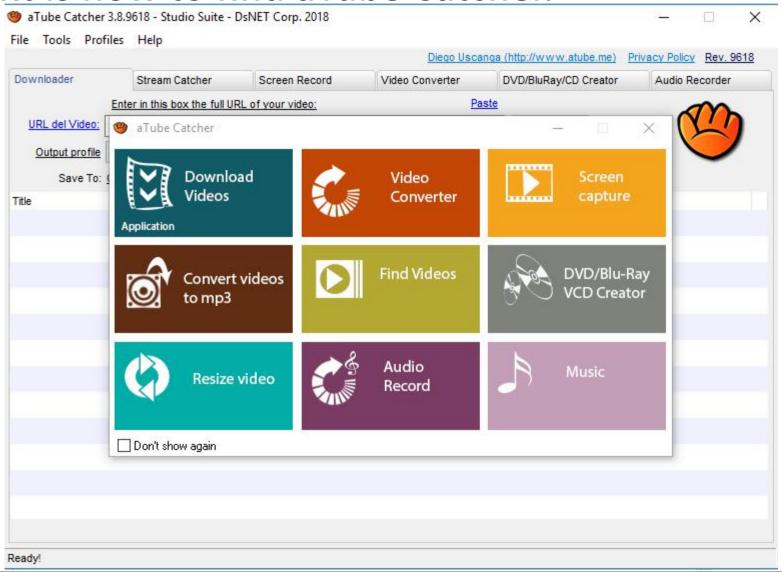

 You have to go to your Desktop and you see the aTube Catcher on your Desktop. I recommend you right click on it and next is what happens.

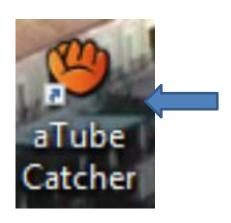

 A new window opens with a list and I recommend you click on Pin to taskbar, which is easier to oen aTube Catcher. Next is a sample when you click on Pin to taskbar.

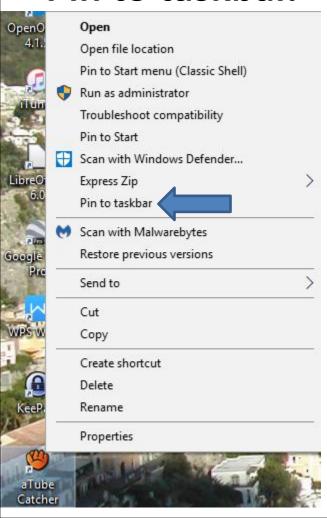

 Here is a sample of the aTube Catcher on my Windows 10 taskbar. You can click on it and it opens. This is the End of Step 3 - Part 1.

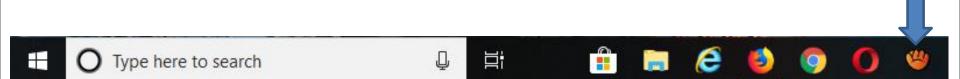